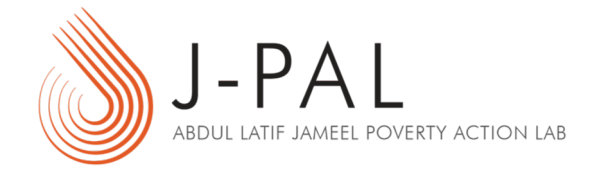

# **LastPass**

Demo on Sharing a Secure Note/Password

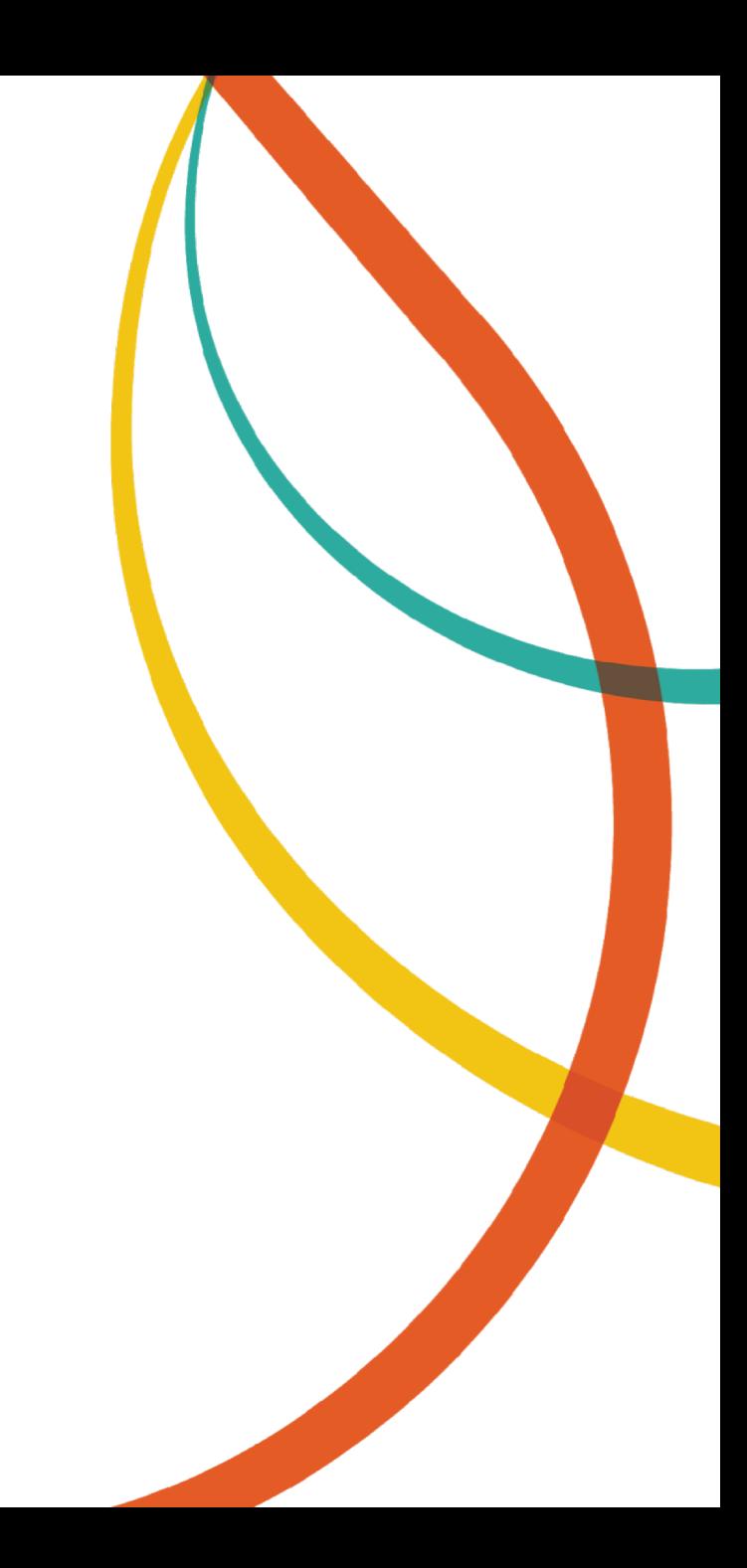

# LastPass Demo: How to share a secure note

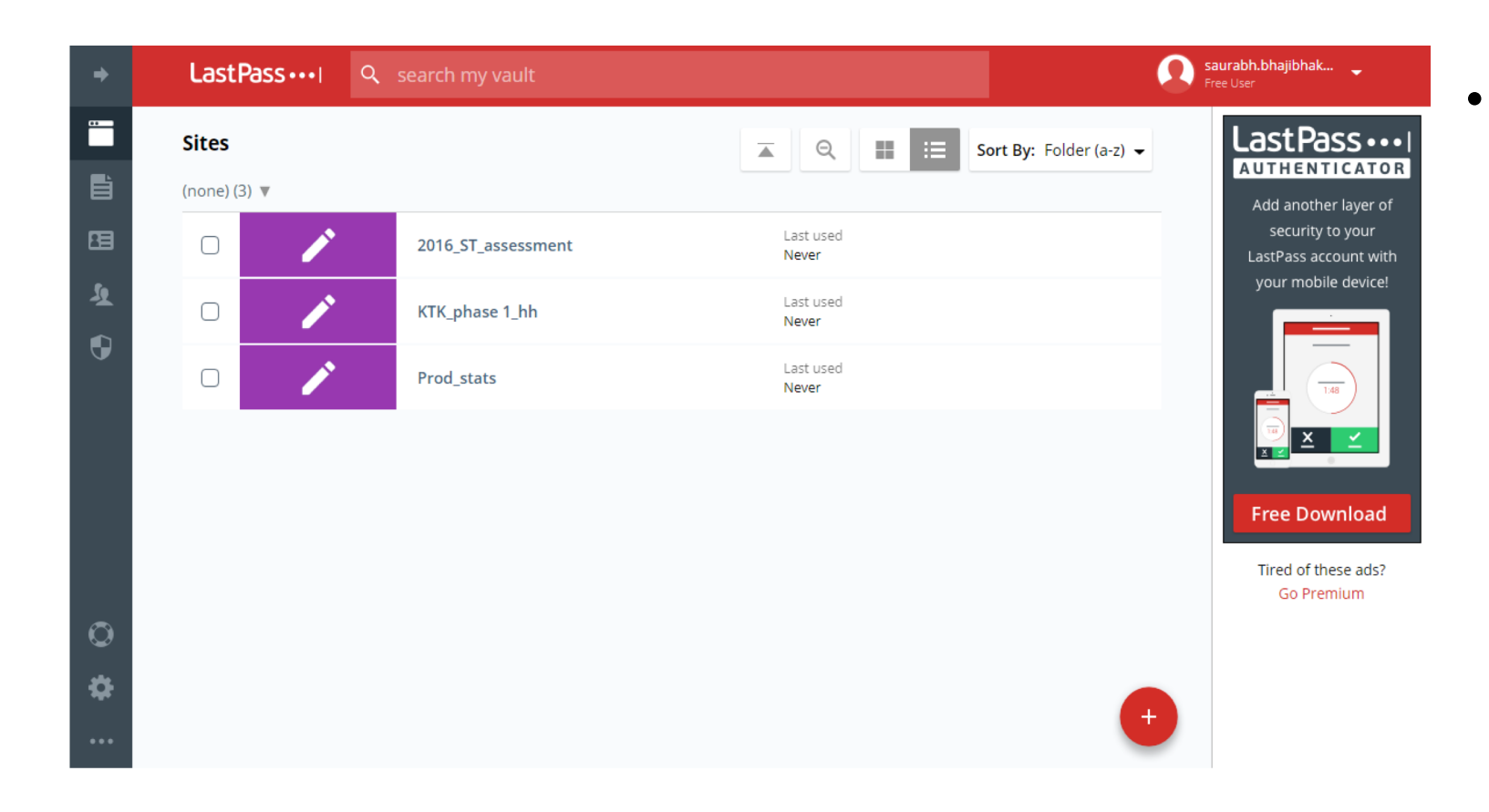

• This is the main page of your last pass account. Click on the "Add" button on the bottom right side of your screen.

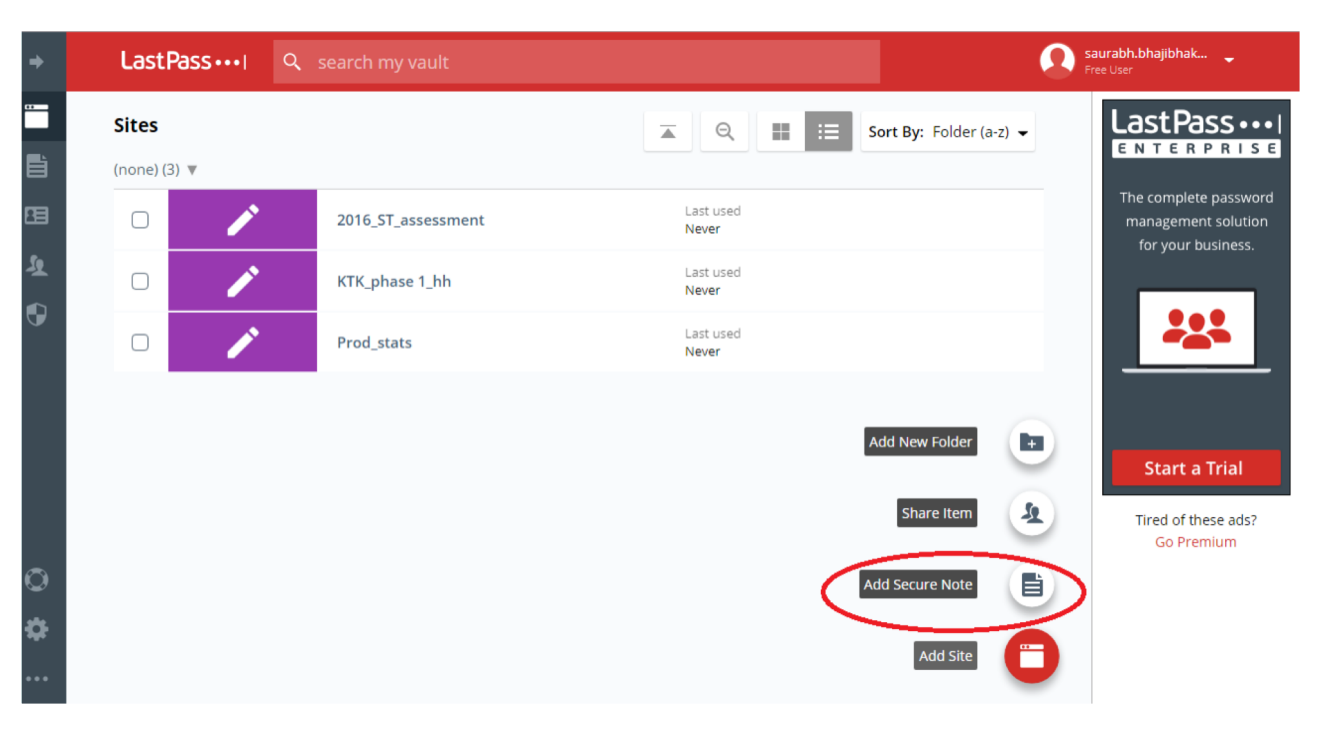

• The Add button will give you options to create different items in LastPass. Select "Secure Note".

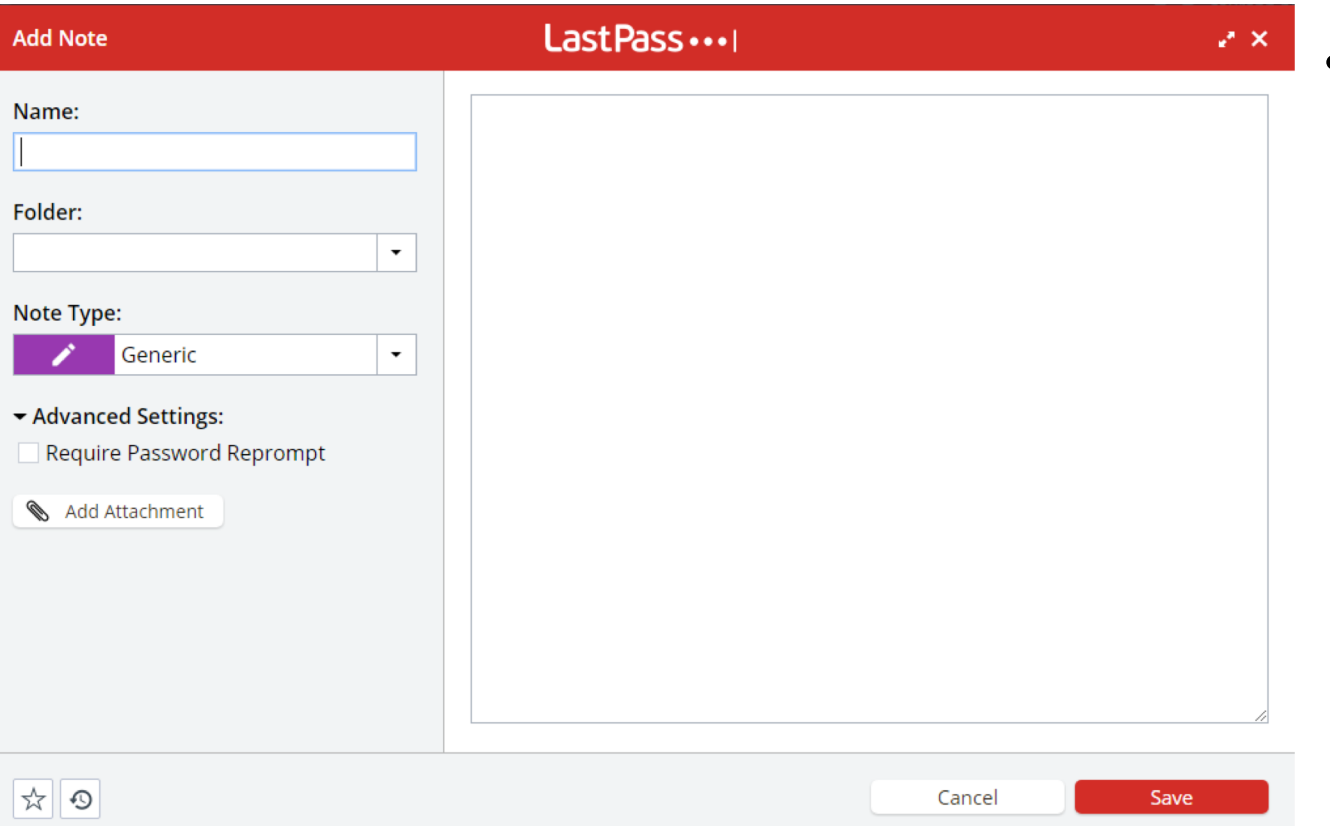

• Enter a name for the note/password on the left and enter the information you would like to share on the right.

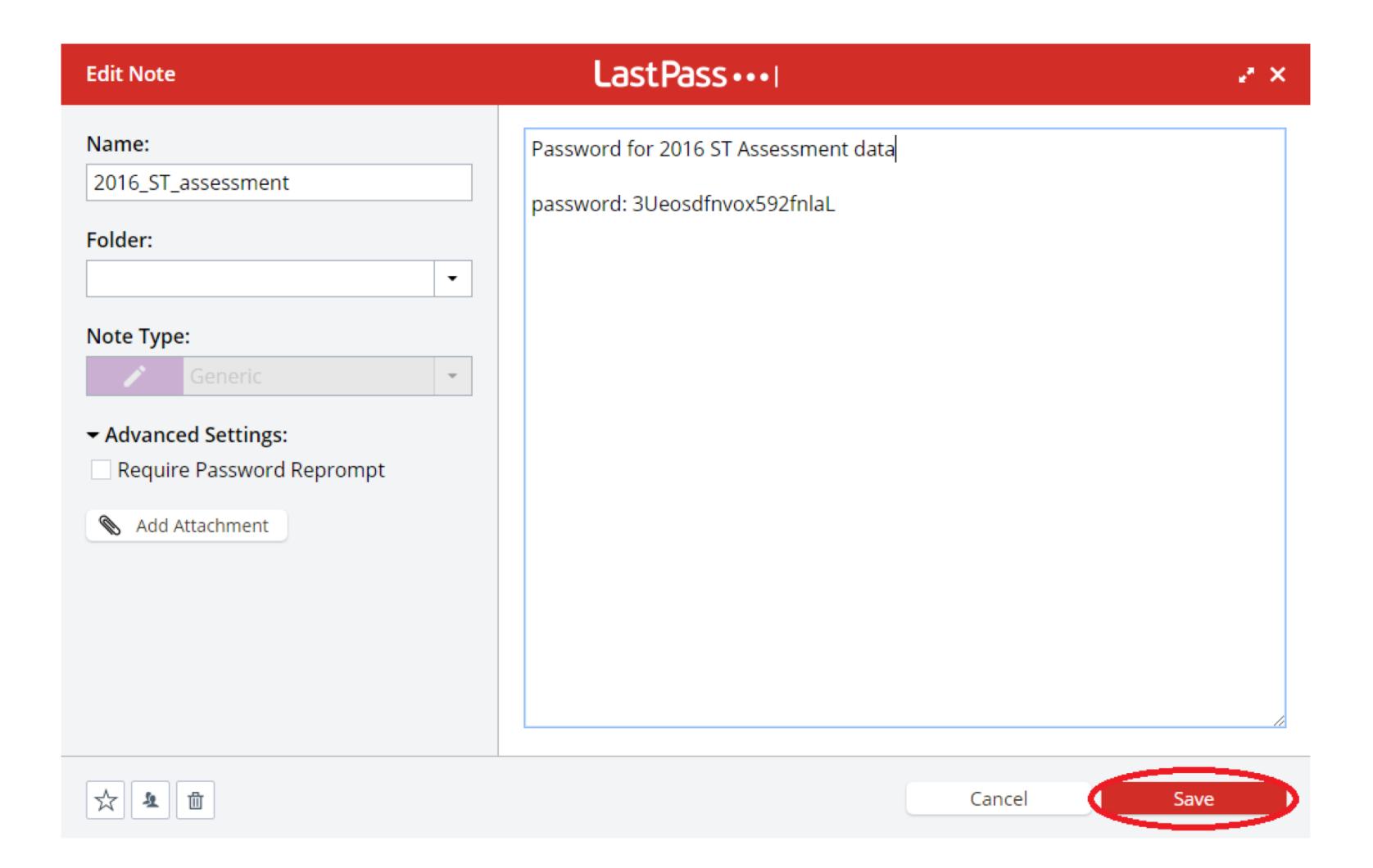

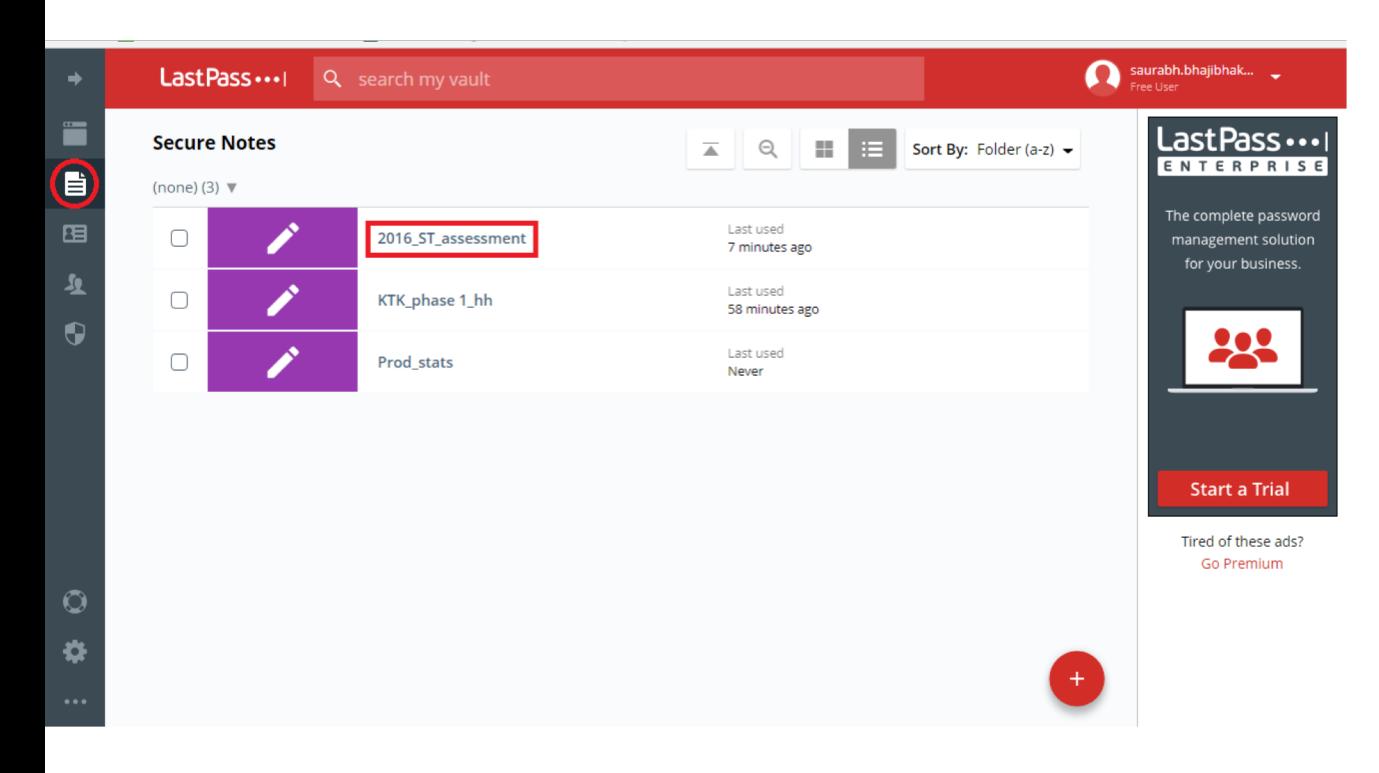

• Your note now appears in your vault.

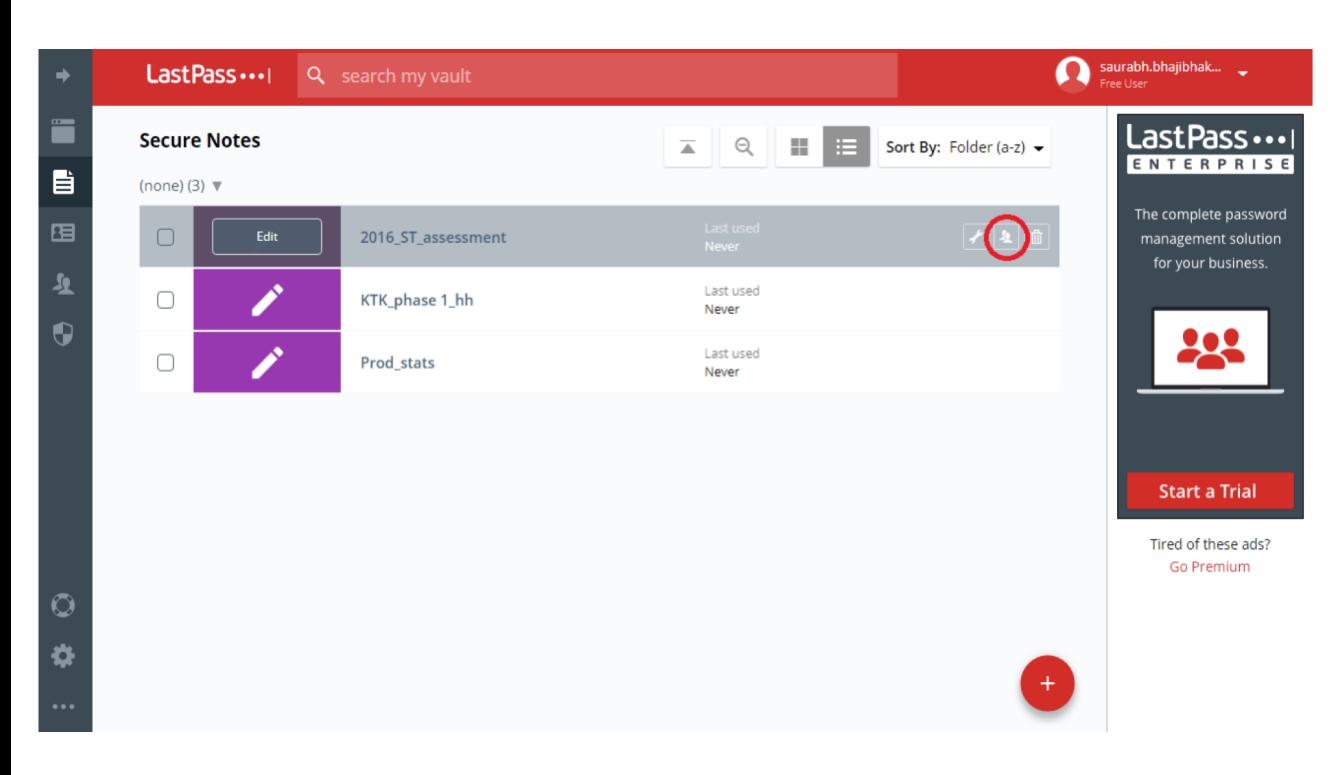

• As you move your cursor over your newly created note, icons will appear on the right side. Select the icon of two people, which opens window to share your password.

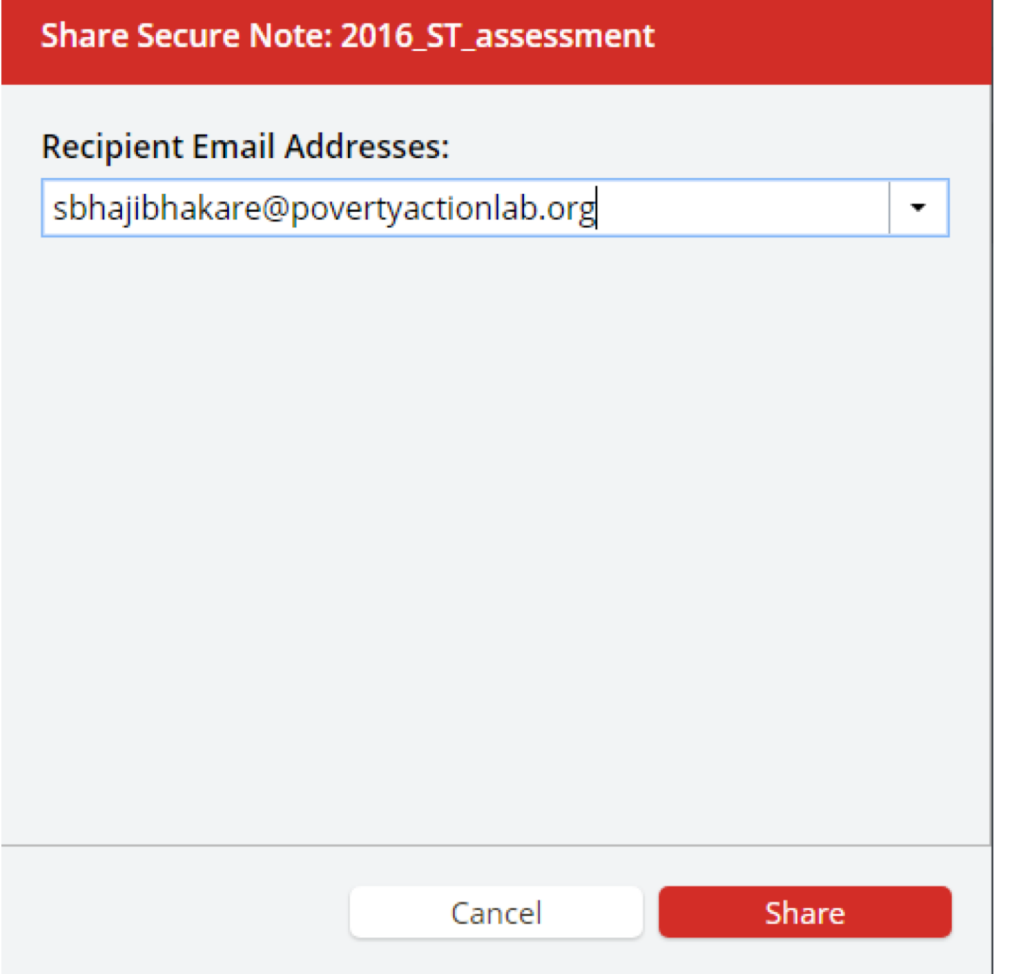

• LastPass will then ask you for the email address of the person with whom you would like to share the password.

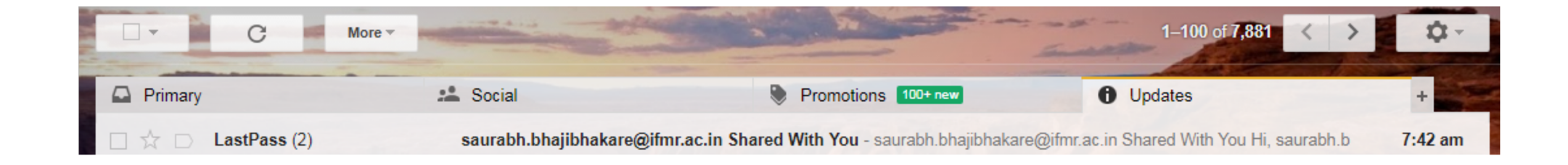

• The recipient should have received an email notification from LastPass that someone has shared a note/password with them. The password/note **will not** be shared until the recipient logs into LastPass to accept the note.

*IMPORTANT: If that person is not already on LastPass, then they will be told someone wants to share a password/note with them and they will need to create an account. The shared password/note request will show up in their vault.* 

#### Last Pass ...

#### saurabh.bhajibhakare@ifmr.ac.in Shared With You

Hi,

saurabh.bhajibhakare@ifmr.ac.in just shared some confidential data with you using LastPass.

To accept the data, please login to your LastPass.com vault.

**Accept Shared Data** 

• Click on the link to log back into LastPass and accept the note.

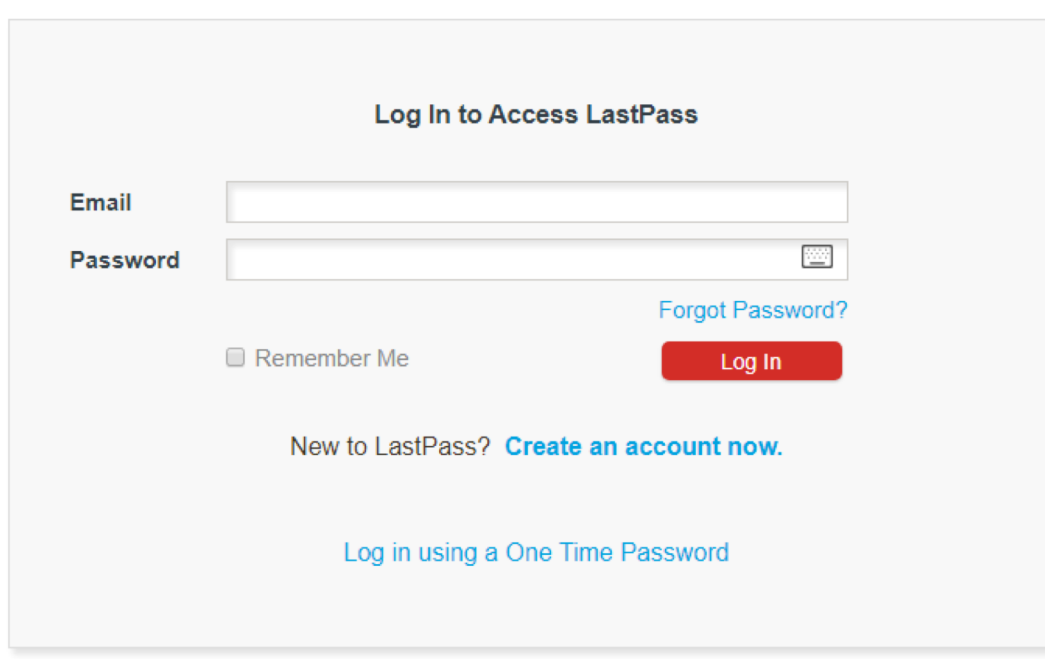

• Log back in to accept the note and see the shared message. The shared message will now appear in the recipient's vault.